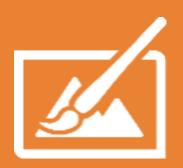

# How to use HP Applications Center

Unleash the potential of your printer

2021

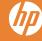

GETTING STARTED WITH HP APPLICATIONS CENTER LITE

2 GETTING STARTED WITH HP APPLICATIONS CENTER PRO

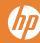

# **HP Applications Center LITE**

I NEED TO DESIGN A POSTER FOR MYSELF

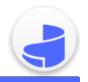

# **HP Applications Center PRO**

I NEED A DESIGN TOOL FOR MY CUSTOMERS

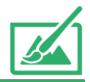

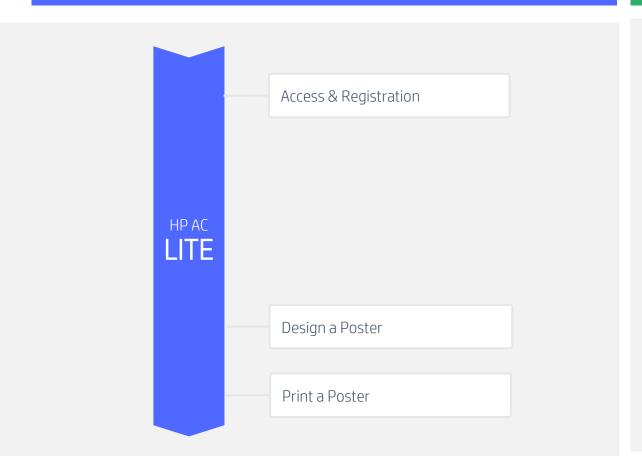

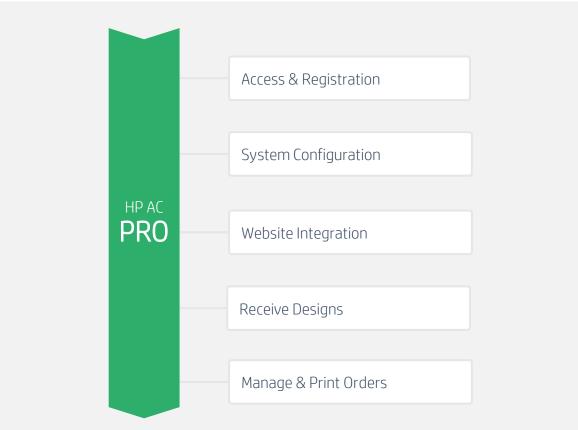

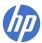

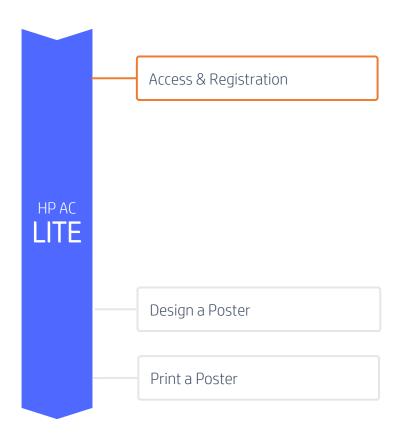

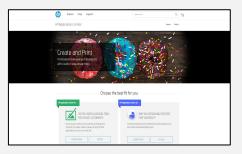

### 1. Platform Access

You can access to HP Applications Center Lite through its website (www.hpapplicationscenter.com),

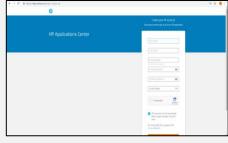

### 2. Sign Up or Log In

Create or access to your account using HP ID.

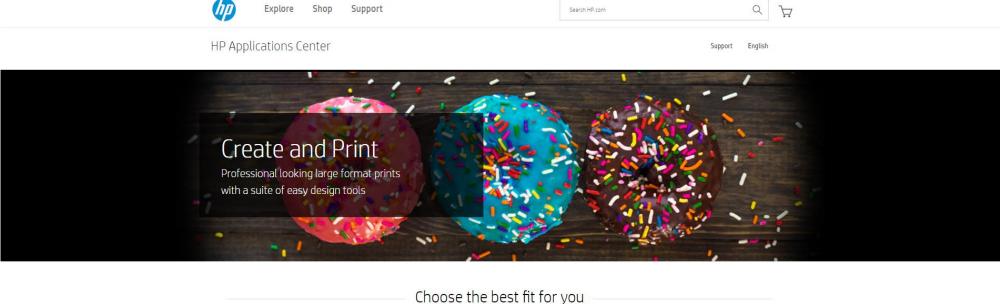

# Choose the best fit for you HP Applications Center Pro DO YOU NEED A DESIGN TOOL FOR YOUR CUSTOMERS? Power up your web to print business by helping your customers to easily create a variety of large format applications on your own web site. LEARN MORE ENTER HP Applications Center Lite ARE YOU DESIGNING POSTERS FOR YOURSELF? Instantly create and print professional looking posters with this simple cloud based design app.

### 1. Platform Access

You can access to HP Applications Center Lite through its website (www.hpapplicationscenter.com),

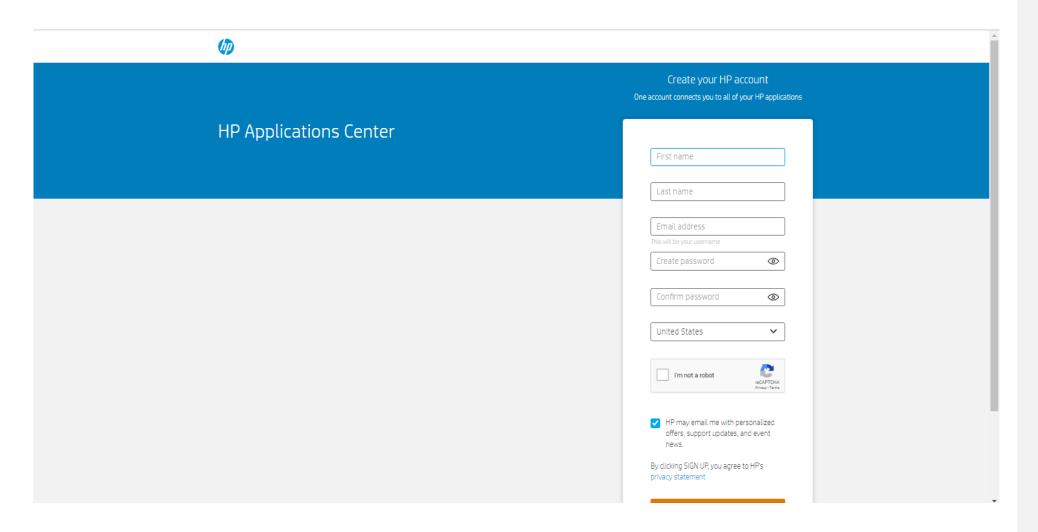

### 2. Sign Up or Log In

Create or access to your account using HP ID

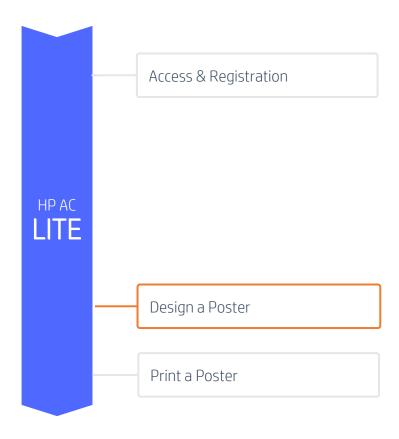

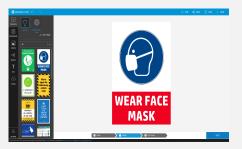

### 1. Design a poster

Start editing your Poster. You can use templates, backgrounds, photos, objects, text and upload your own content,

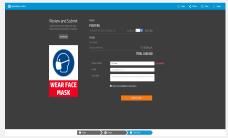

### 2. Submit your poster

Click next and finish to submit your design.

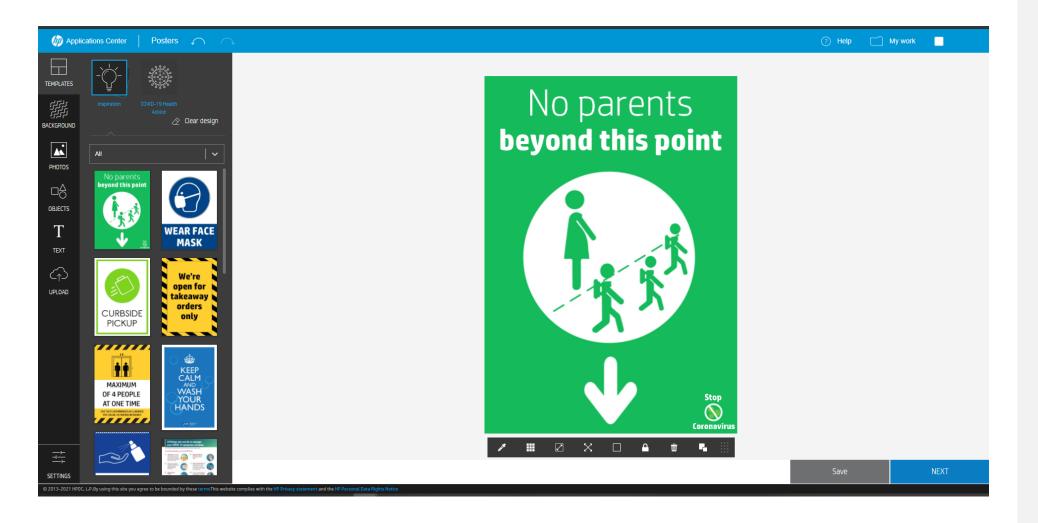

### 1. Design a poster

Start editing your Poster. You can use templates, backgrounds, photos, objects, text and upload your own content,

### Design a Poster

# **GETTING STARTED TO HP AC LITE**

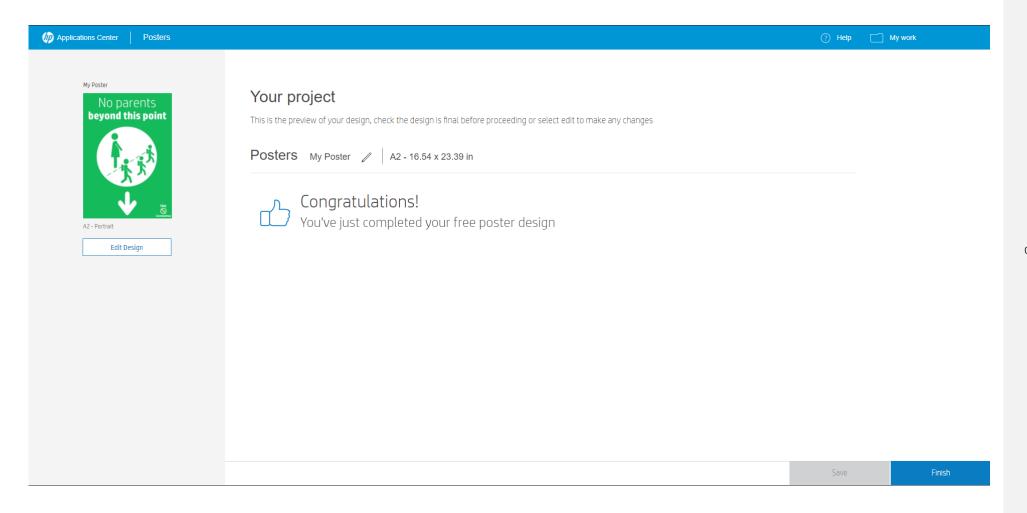

### 2. Submit your poster

Click next and finish to submit your design.

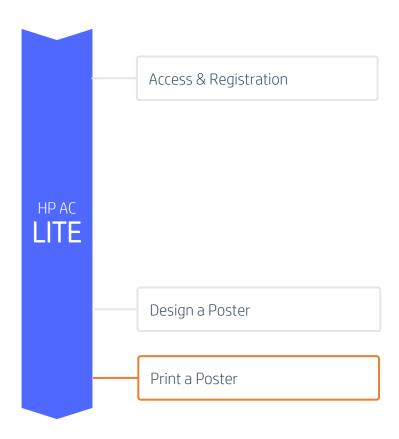

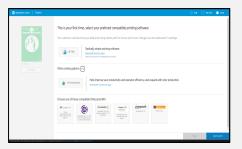

### 1. Select your printing option

There are different printing paths (HP Click, HP Smartstream or other third-party RIPs): Select your printing option and click Send to Print.

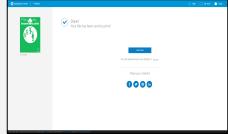

### 2. Process and Print

Your file is being processed and it is now ready to print.

### Print a Poster

# **GETTING STARTED TO HP AC LITE**

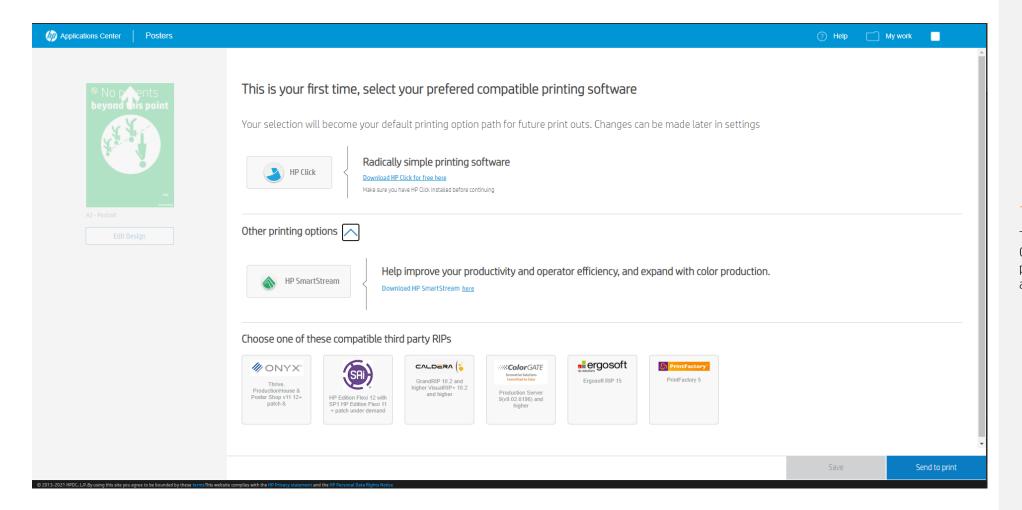

### 1. Select your printing option

There are different printing paths (HP Click, HP Smartstream or other third-party RIPs): Select your printing option and click Send to Print.

### Print a Poster

# **GETTING STARTED TO HP AC LITE**

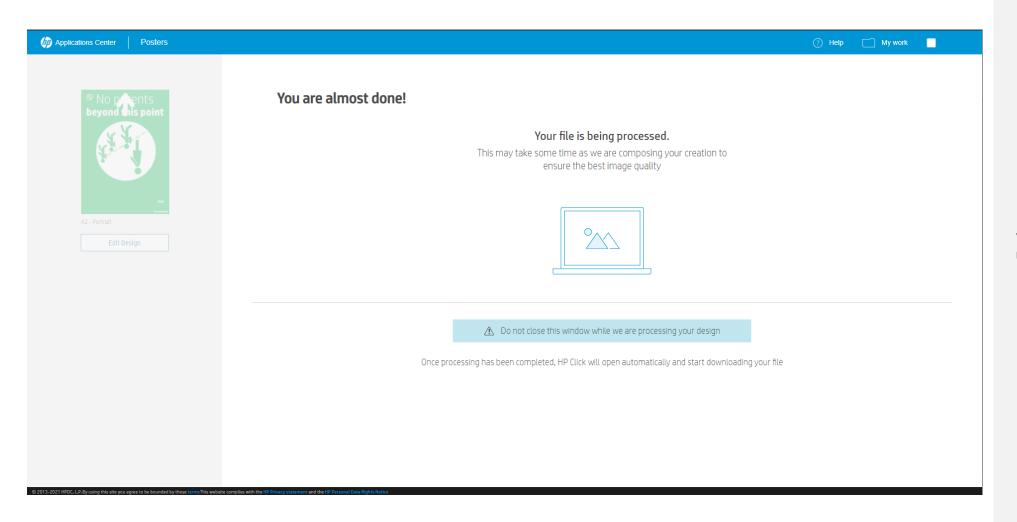

### 2. Process and Print

Your file is being processed and it is now ready to print.

### Print a Poster

# **GETTING STARTED TO HP AC LITE**

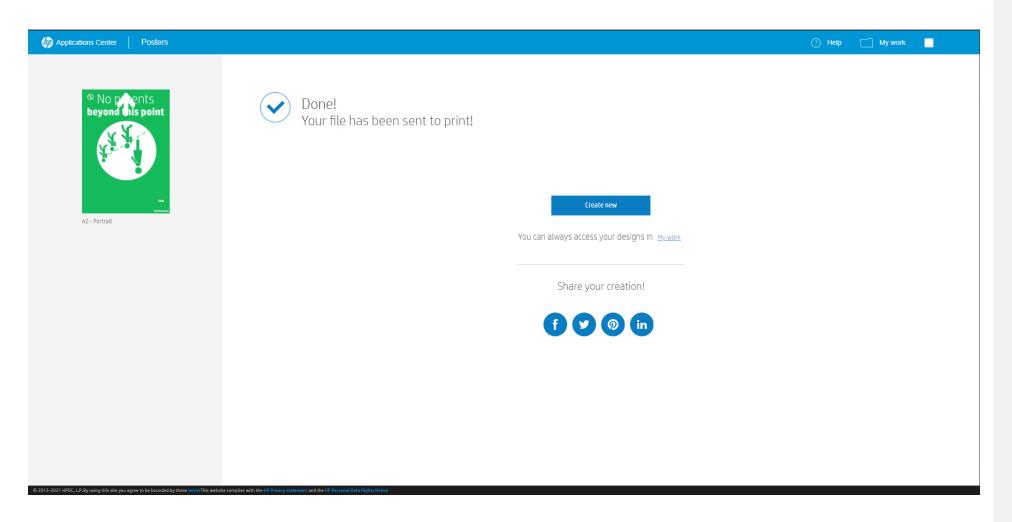

### 2. Process and Print

Your file is being processed and it is now ready to print.

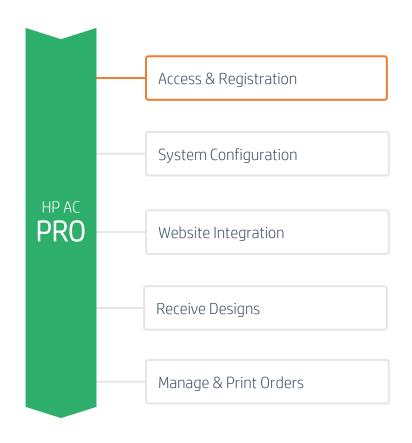

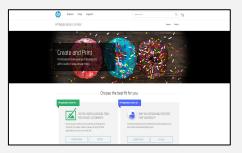

### 1. Platform Access

There are two ways to access to HP Applications Center: through its website (<a href="https://www.hpapplicationscenter.com">www.hpapplicationscenter.com</a>) or through PrintOS (<a href="https://www.printos.com">www.printos.com</a>).

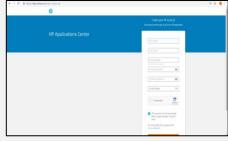

### 2. Sign Up or Log In

Create or access to your account using HP ID.

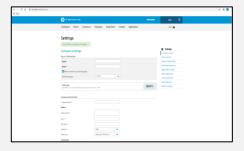

### 3. Fill company settings

You will need to complete the company information and fill all mandatory fields in the *Company settings* tab.

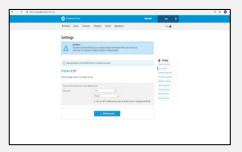

### 4. Select RIP Version

Click *Printers & RIP* tab and select your RIP Version from the multiple versions certified by HP. If your RIP is not certified by HP, you may not be able to print or manipulate the PDF file.

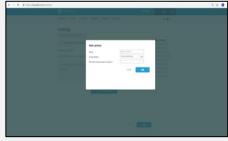

### 5. Register your printer

Through the *Printers & RIP* tab, register your printer by its serial number or license.

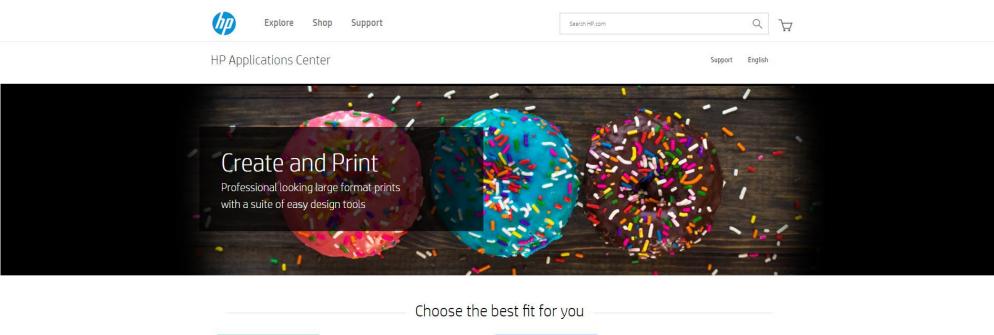

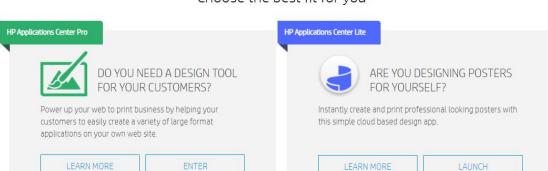

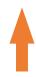

**OPTION A:** Through Website

### 1. Platform Access

There are two ways to access to HP Applications Center: through its website (<a href="https://www.hpapplicationscenter.com">www.hpapplicationscenter.com</a>) or through PrintOS (<a href="https://www.printos.com">www.printos.com</a>).

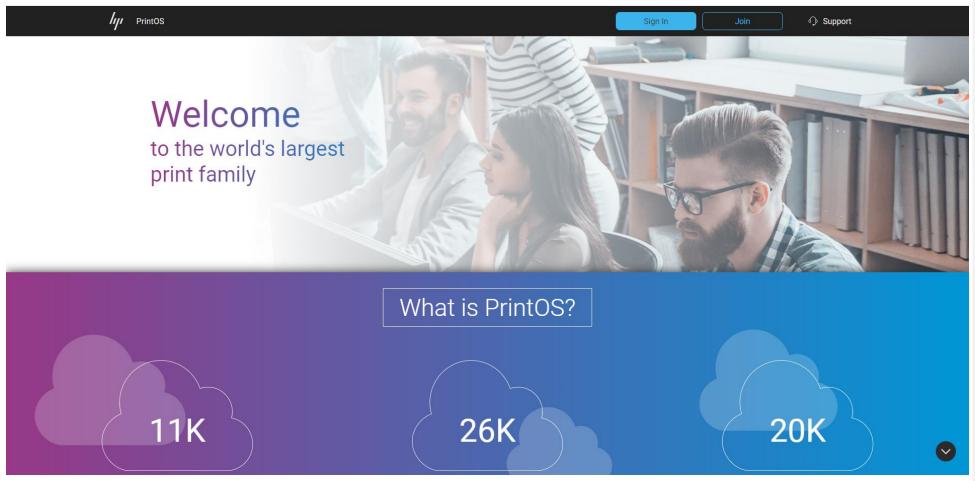

**OPTION B:** Through PrintOS

### 1. Platform Access

There are two ways to access to HP Applications Center: through its website (<a href="https://www.hpapplicationscenter.com">www.hpapplicationscenter.com</a>) or through PrintOS (<a href="https://www.printos.com">www.printos.com</a>).

### Access & Registration

# **GETTING STARTED TO HP AC PRO**

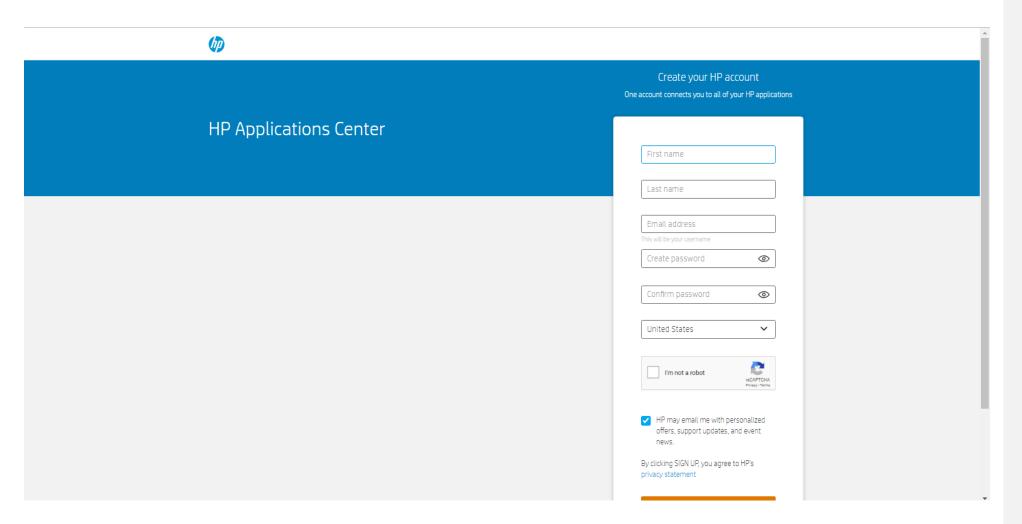

### 2. Sign Up or Log In

Create or access to your account using HP ID

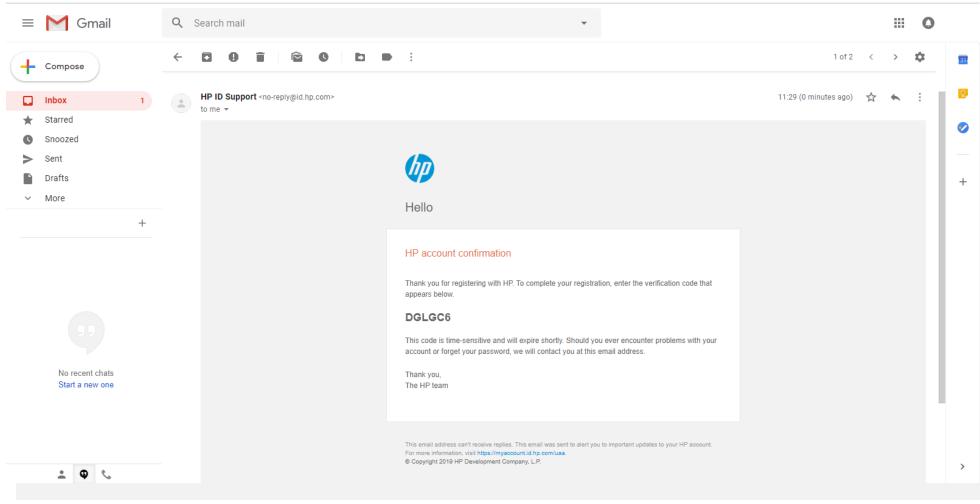

### 2. Sign Up or Log In

Create or access to your account using HP ID.

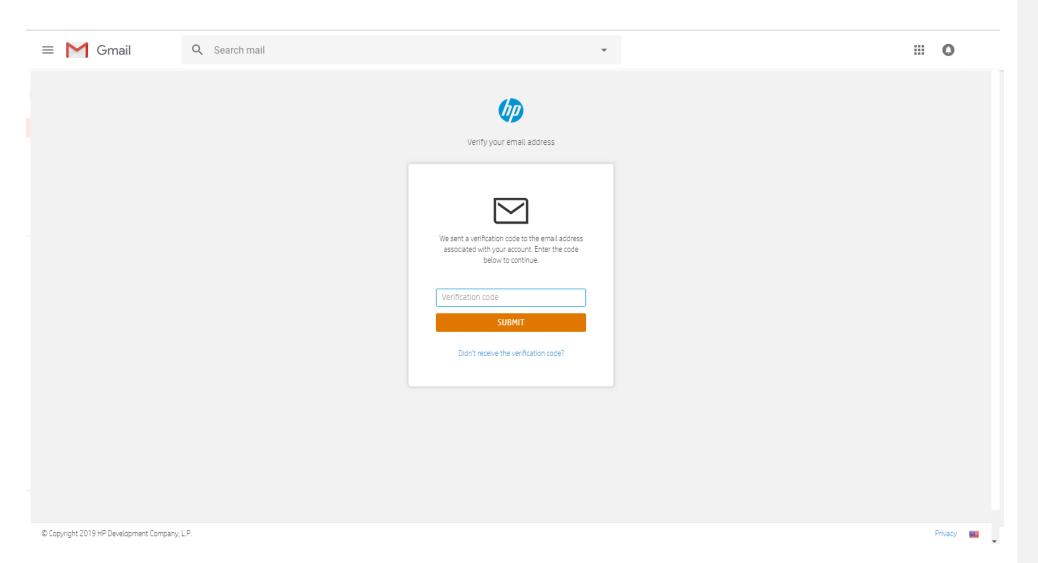

### 2. Sign Up or Log In

Create or access to your account using HP ID.

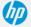

Verify your email address

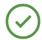

Your account has been verified. You will be redirected in a few seconds.

Skip the wait

### 2. Sign Up or Log In

Create or access to your account using HP

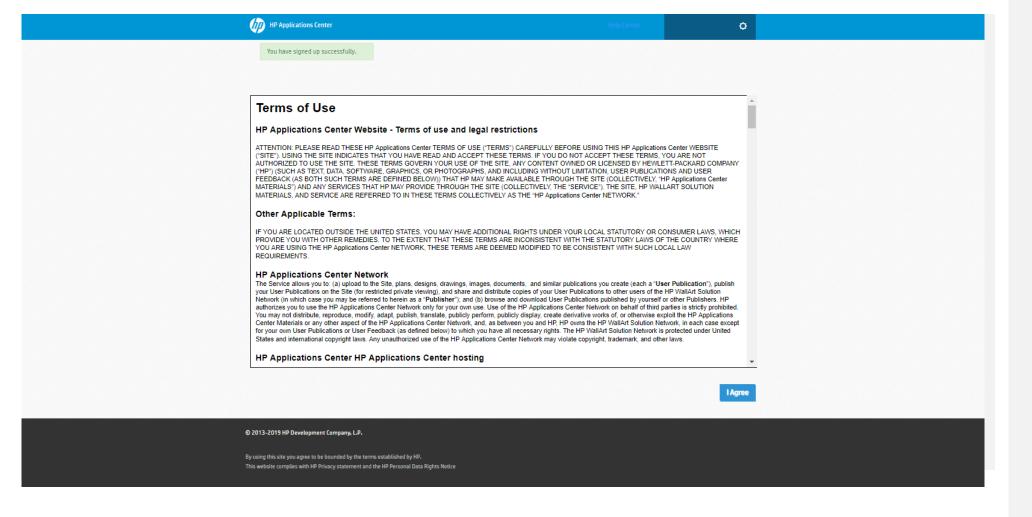

### 2. Sign Up or Log In

Create or access to your account using HP ID

# Access & Registration

# **GETTING STARTED TO HP AC PRO**

| HP Applications Center                        |                       |               |              | Help Center | ٥                    |  |
|-----------------------------------------------|-----------------------|---------------|--------------|-------------|----------------------|--|
| Dashboard Orders Customer                     | s Templates Inspira   | tions Content | Applications |             | Stats 📗              |  |
| Settings                                      |                       |               |              |             |                      |  |
|                                               |                       |               |              |             |                      |  |
| Your settings are saved successfully          |                       |               |              |             |                      |  |
| Company settings                              |                       |               |              |             | Settings             |  |
| Access information                            |                       |               |              |             | Company settings     |  |
|                                               |                       |               |              |             | Printers & RIP       |  |
| Name *                                        |                       |               |              |             | System configuration |  |
| Email *                                       |                       |               |              |             | Workflow integration |  |
| ✓ Allow customers to choose language          |                       |               |              |             | Application settings |  |
| Default language                              | English               | ~             |              |             | Tablet application   |  |
| , ,                                           |                       |               |              |             | Content providers    |  |
| PSP Code                                      |                       |               |              |             | Web integration      |  |
| Needed to connect the tablet App as well as i | edirection or RIP.    |               |              |             | Version Settings     |  |
|                                               |                       |               |              |             |                      |  |
| Company information                           |                       |               |              |             |                      |  |
| Company name *                                |                       |               |              |             |                      |  |
| Address                                       |                       |               |              |             |                      |  |
| Huuress                                       |                       |               |              |             |                      |  |
| Street name *                                 |                       |               |              |             |                      |  |
| City *                                        |                       |               |              |             |                      |  |
| ZIP code *                                    |                       |               |              |             |                      |  |
|                                               | Spain                 |               |              |             |                      |  |
| Country *                                     |                       | ~             |              |             |                      |  |
| Time zone                                     | Select your Time Zone | ~             |              |             |                      |  |
| Contact info                                  |                       |               |              |             |                      |  |

### 3. Fill company settings

You will need to complete the company information and fill all mandatory fields in the *Company settings* tab.

### Access & Registration

# **GETTING STARTED TO HP AC PRO**

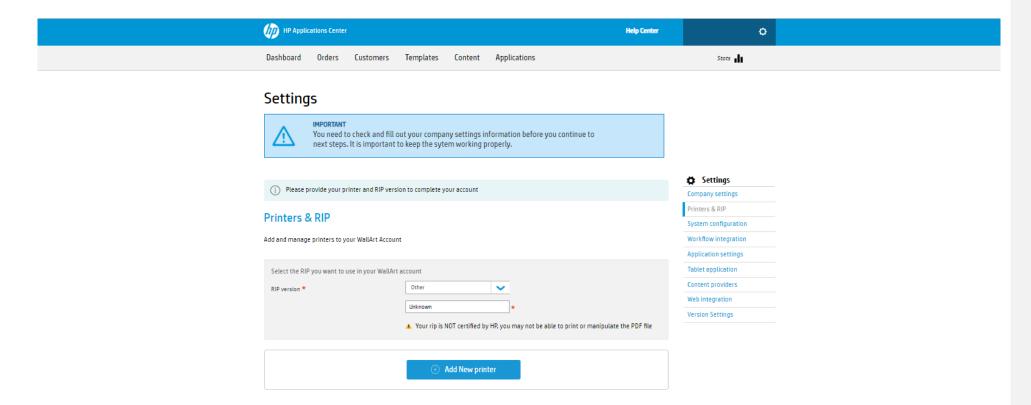

### 4. Select RIP Version

Click *Printers & RIP* tab and select your RIP Version from the multiple versions certified by HP. If your RIP is not certified by HP, you may not be able to print or manipulate the PDF file.

### 5. Register your printer

Through the Printers & RIP tab, register your printer by its serial number or license.

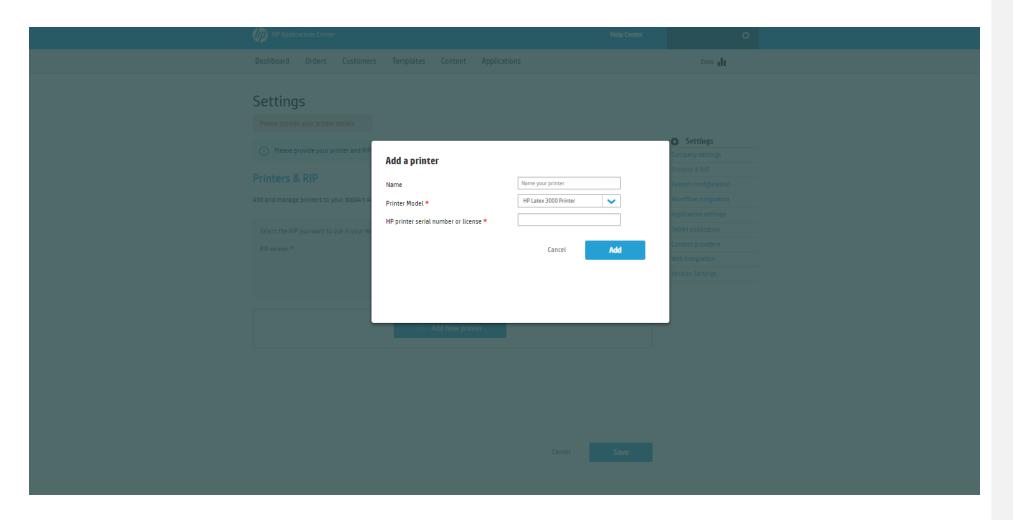

### 4. Select RIP Version

Click *Printers & RIP* tab and select your RIP Version from the multiple versions certified by HP. If your RIP is not certified by HP, you may not be able to print or manipulate the PDF file.

### 5. Register your printer

Through the Printers & RIP tab, register your printer by its serial number or license.

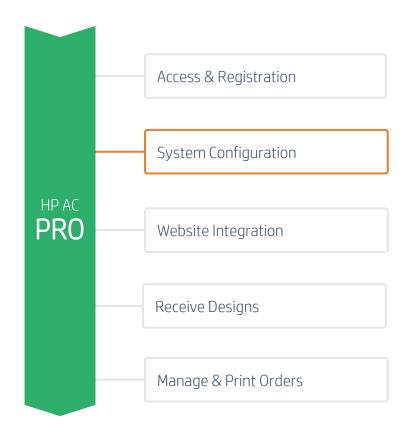

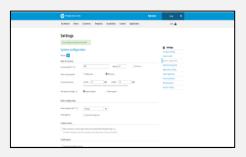

### 1. Units & Currency configuration

Configure your units, currencies and conversions that will affect your product configuration.

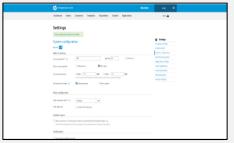

### 2. Order configuration

Configure the approval and expiration rules for your orders.

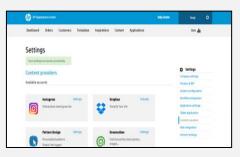

### 3. Content configuration

Configure the content sources of your designers.

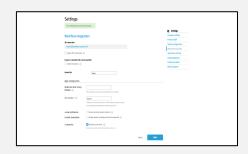

### 4. Workflow Integration

Integrate HP Applications Center into HP Smartstream

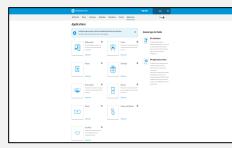

# 5. Product Selection & Configuration

Configure, activate or deactivate the products you want to offer.

# **GETTING STARTED TO HP AC PRO**

| HP Applications Cent                 | ır                                           |                                          |              | Help Center | o                    |  |
|--------------------------------------|----------------------------------------------|------------------------------------------|--------------|-------------|----------------------|--|
| Dashboard Orders                     | Customers Templates                          | Inspirations Content                     | Applications |             | Stats 📗              |  |
| Settings  Your settings are saved so | ccessfully                                   |                                          |              |             |                      |  |
| System configur                      | ation                                        |                                          |              |             | Settings             |  |
| Version: 6.0                         |                                              |                                          |              |             | Company settings     |  |
| version: 0.0                         |                                              |                                          |              |             | Printers & RIP       |  |
| Units & currency                     |                                              |                                          |              |             | System configuration |  |
| Currency symbol * ①                  | USD                                          | VAT (%) 0.0                              | Round up     |             | Workflow integration |  |
|                                      |                                              |                                          |              |             | Application settings |  |
| Place currency symbol                | Before price                                 | After price                              |              |             | Tablet application   |  |
|                                      |                                              |                                          |              |             | Content providers    |  |
| Currency conversion                  | 1.0 USD = 1.0 US                             |                                          | USD          |             | Web integration      |  |
|                                      | This currency conversion will be used for    | or the pricing of some content providers |              |             | Version Settings     |  |
| Unit system for length ()            | Imperial system                              | Metric system                            |              |             |                      |  |
| Order configuration                  |                                              |                                          |              |             |                      |  |
| Order expiration limit * ①           | 100 Days                                     | •                                        |              |             |                      |  |
| Order Approval                       | Enable Order Approval                        |                                          |              |             |                      |  |
| Content source                       |                                              |                                          |              |             |                      |  |
| Allow customers to create            | projects without purchasing Pattern Desig    | gn© images 🕦                             |              |             |                      |  |
| * Your Pattern Design© accou         | nt will be charged for these images when you | approve the project.                     |              |             |                      |  |
| Certifications                       |                                              |                                          |              |             |                      |  |
| Can provide installation se          | nico                                         |                                          |              |             |                      |  |

# 1. Units & Currency configuration

Configure your units, currencies and conversions that will affect your product configuration.

### 2. Order configuration

Configure the approval and expiration rules for your orders.

# **GETTING STARTED TO HP AC PRO**

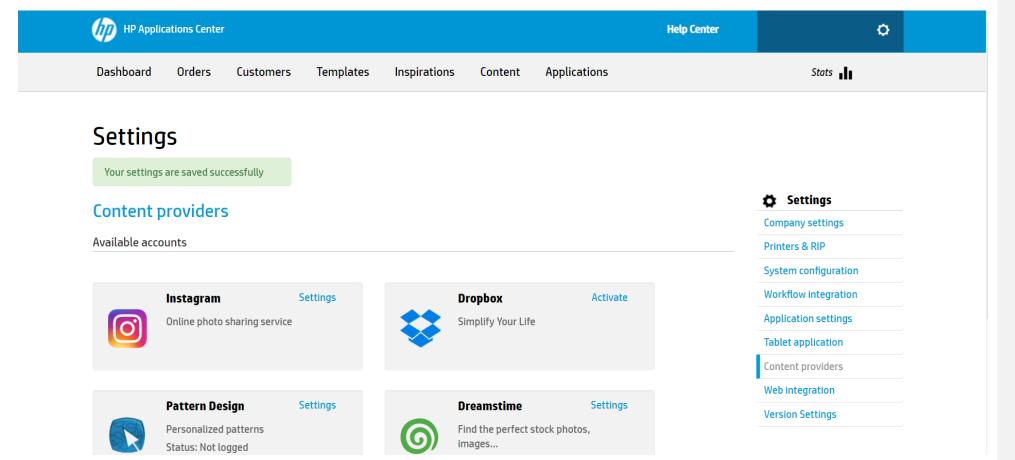

### 3. Content configuration

Configure the content sources of your designers.

# **GETTING STARTED TO HP AC PRO**

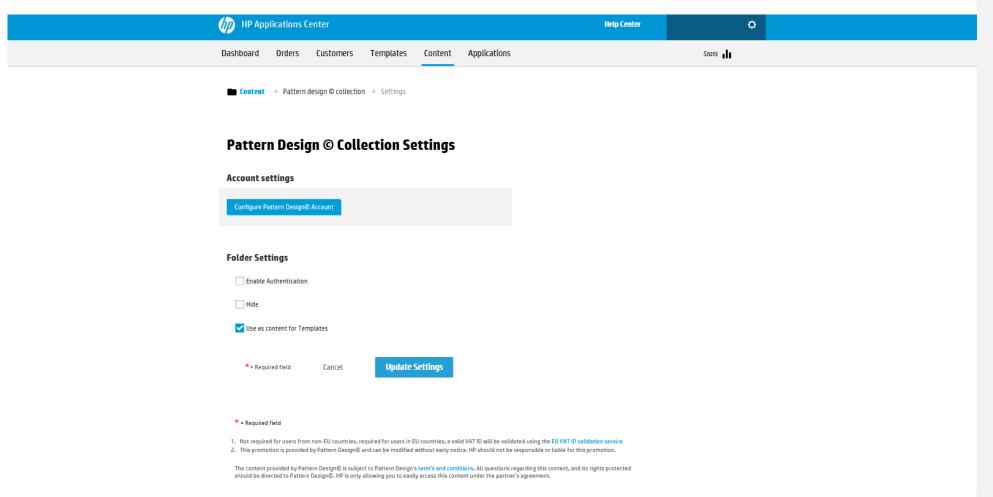

### 3. Content configuration

Configure the content sources of your designers.

# **GETTING STARTED TO HP AC PRO**

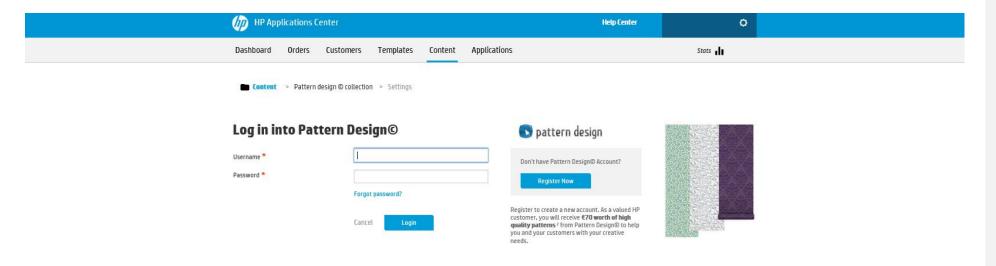

### 3. Content configuration

Configure the content sources of your designers.

© 2013-2017 HP Development Company, L.P.

By using this site you agree to be bounded by the terms established by HP.

This website complies with HP Privacy statement and the HP Personal Data Rights Notice

### Settings Your settings are saved successfully Workflow integration JDF connection https://jdf.hpwallart.com/hp\_314 Enable JDF connectivity (1) Connect to another Print service provider Enable redirection (1) PrintOS ID: Email Apps configuration Redirection after closing Designer 🕕 When designer closes you will be redirected to this page URL identifier \* (1) hp\_314 Shows your company name into the URL when your apps are open i.e. https://appname.hpwallart.com/Companyname e-mail notifications: Receive email on project initiation () Content visualization: Display names of backgrounds and foregrounds Screensaver: Activate screen saver (1) Shows an screensaver when the computer is not in use Cancel

Settings

Company settings

Printers & RIP

System configuration

Workflow integration

Application settings

Tablet application

Content providers

Web integration

System Configuration

### 4. Workflow Integration

Integrate HP Applications Center into HP Smartstream

| MP Applications Center                                                                              |                         | Help Center       | ٥                                          |
|----------------------------------------------------------------------------------------------------|-------------------------|-------------------|--------------------------------------------|
| Dashboard Orders Customers Templates Inspiration                                                    | ns Content Applications |                   | Stats 📶                                    |
|                                                                                                    |                         |                   |                                            |
| Settings                                                                                            |                         |                   |                                            |
|                                                                                                    |                         |                   | Settings                                   |
| Workflow integration                                                                                |                         |                   | Company settings                           |
| JDF connection                                                                                      |                         |                   | Printers & RIP                             |
| https://jdf.hpwallart.com/hp_758                                                                    |                         |                   | System configuration                       |
| ☐ Enable JDF connectivity ①                                                                         |                         |                   | Workflow integration  Application settings |
| Enable 30P Connectivity                                                                             |                         |                   | Tablet application                         |
| Connect to another Print service provider                                                           |                         | Content providers |                                            |
| Enable redirection (1)                                                                              |                         |                   | Web integration                            |
| PrintOS ID: Fmail                                                                                   |                         |                   |                                            |
| PrintOS ID: Email                                                                                   |                         |                   |                                            |
| Apps configuration                                                                                  |                         |                   |                                            |
| Redirection after closing                                                                           |                         |                   |                                            |
| Designer () When designer closes you will be redirected to this pag                                 |                         |                   |                                            |
| Order emails Suppress order emails                                                                  |                         |                   |                                            |
| Order callback url Enable order callback                                                            |                         |                   |                                            |
|                                                                                                    |                         |                   |                                            |
|                                                                                                    |                         |                   |                                            |
| URL identifier * (1) hp_758                                                                         |                         |                   |                                            |
| Shows your company name into the URL when your ap<br>i.e. https://appname.hpwallart.com/Companyname | s are open              |                   |                                            |
| e-mail notifications: Receive email on project initiation ()                                        |                         |                   |                                            |
| Content visualization: Display names of backgrounds and objects 0                                   |                         |                   |                                            |
|                                                                                                    |                         |                   |                                            |
| Screensaver: Activate screen saver  Shows on screensover when the computer is not in use            |                         |                   |                                            |
| Additional of the same                                                                              |                         |                   |                                            |
|                                                                                                    | Cancel                  | Save              |                                            |

System Configuration

### 4. Workflow Integration

Integrate HP Applications Center into HP Smartstream

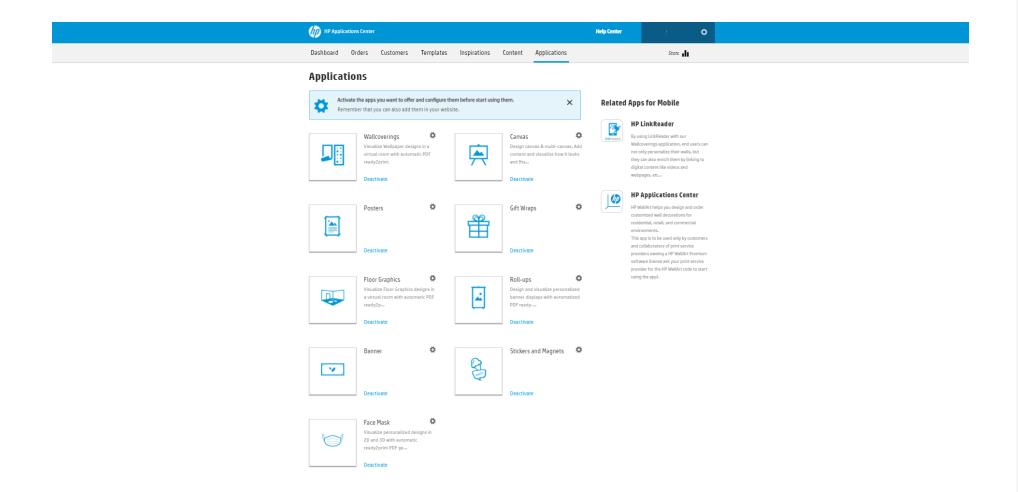

System Configuration

# 5. Product Selection & Configuration

Configure, activate or deactivate the products you want to offer.

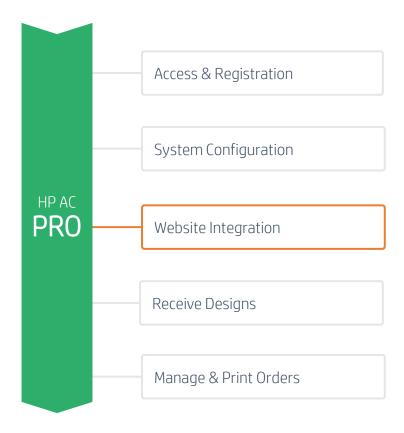

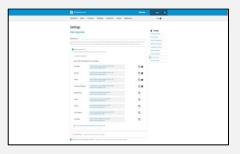

# 1. Get your personalized hyperlink

Just simply go to the Settings and get your personalized hyperlink to design and visualization tools.

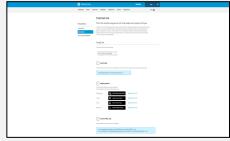

# 2. Put your hyperlink into your website

Link your website and the designer by integrating the hyperlink.

| HP Applications Center                               |                                                                                            |                                      | H            | elp Center | ٥                    |  |
|------------------------------------------------------|--------------------------------------------------------------------------------------------|--------------------------------------|--------------|------------|----------------------|--|
| Dashboard Orders                                     | Customers Templates Ins                                                                    | spirations Content                   | Applications |            | Stats 📗              |  |
|                                                      |                                                                                            |                                      |              |            |                      |  |
| Settings                                             |                                                                                            |                                      |              |            |                      |  |
| Web integration                                      | Web integration                                                                            |                                      |              |            | Settings             |  |
| _                                                    | Company settings Printers & RIP                                                            |                                      |              |            |                      |  |
| External link                                        |                                                                                            |                                      |              |            | System configuration |  |
|                                                      | k to your website that will open HP Applica<br>u can redirect HP Applications Center appli |                                      |              |            | Workflow integration |  |
|                                                      |                                                                                            |                                      |              |            | Application settings |  |
| Enable external link  This option allows your custom | This option allows your customers to open apps from a link or a button.                    |                                      |              |            |                      |  |
|                                                      |                                                                                            |                                      |              |            |                      |  |
| Extra info mandatory                                 |                                                                                            |                                      |              |            | Web integration      |  |
| Use this URL to open apps                            | s from your webpage.                                                                       |                                      |              |            | Version Settings     |  |
| Face Mask                                            | https://designer.wraps.hpwallart.co<br>external_link=true&gsku=MASK                        | om/hp_758?                           | (            |            |                      |  |
| Roll-ups                                             | https://designer.wraps.hpwallart.com/hp_758?<br>external_link=true&gsku=RLUP               |                                      |              |            |                      |  |
| Banner                                               | https://designer.wraps.hpwallart.co<br>external_link=true&gsku=BNN                         | om/hp_758?                           | (            |            |                      |  |
| Stickers and Magnets                                 | https://designer.wraps.hpwallart.co<br>external_link=true&gsku=STKG                        | om/hp_758?                           | (            |            |                      |  |
| Wallcoverings                                        | https://designer.hpwallart.com/hp_i<br>external_link=true&sku=WA_WC                        | _758?                                | (            | ו          |                      |  |
| Canvas                                               | https://designer.hpwallart.com/hp_i<br>external_link=true&sku=WA_CA                        | _758?                                | C            | )          |                      |  |
| Posters                                              | https://designer.hpwallart.com/hp_1<br>external_link=true&sku=PSTR                         | _758?                                | C            | ו          |                      |  |
| Floor Graphics                                       | https://designer.wraps.hpwallart.co<br>external_link=true&sku=FGR                          | om/hp_758?                           | C            | ו          |                      |  |
| Gift Wraps                                           | https://designer.hpwallart.com/hp_i<br>external_link=true&sku=GFW                          | _758?                                | (            | 1          |                      |  |
| Documentation and g                                  | Documentation and good practices about External Link                                       |                                      |              |            |                      |  |
| External content Allows                              | External content Allows users to add external content to apps.                             |                                      |              |            |                      |  |
| ✓ Allow access to account templa                     | ites externally Displays a link to a templa                                                | ate to access to it without login in | nto WallArt. |            |                      |  |

### Website Integration

# 1. Get your personalized hyperlink

Just simply go to the Settings and get your personalized hyperlink to design and visualization tools.

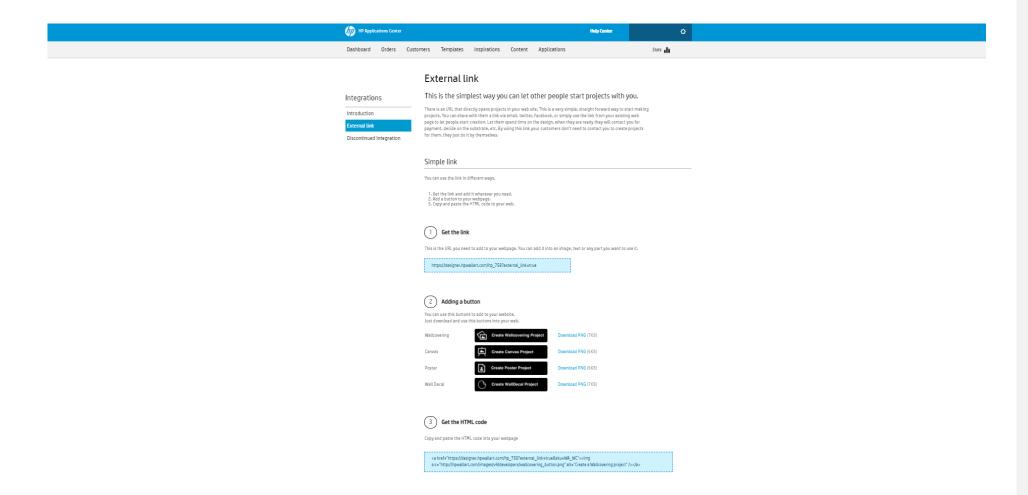

### Website Integration

# 2. Put your hyperlink into your website

Link your website and the designer by integrating the hyperlink.

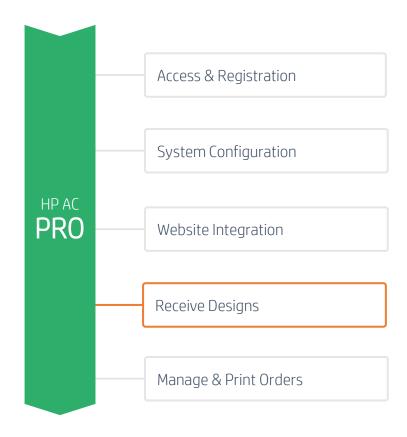

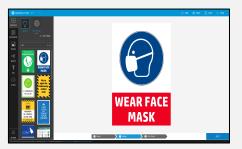

# 1. Design or start receiving designs

You may know start receiving orders from your customers or start designing LF Applications for yourself.

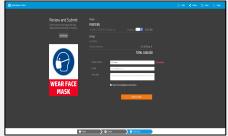

# 2. Submit or let your customers submit designs

You will receive an order once the design has been submitted with all order details.

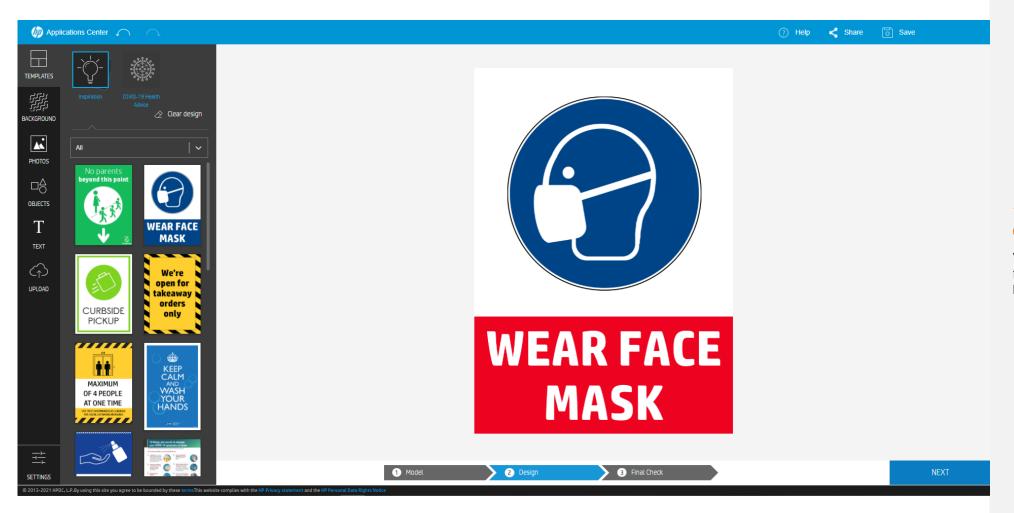

# 1. Design or start receiving designs

You may know start receiving orders from your customers or start designing LF Applications for yourself.

### **Receive Designs**

# **GETTING STARTED TO HP AC PRO**

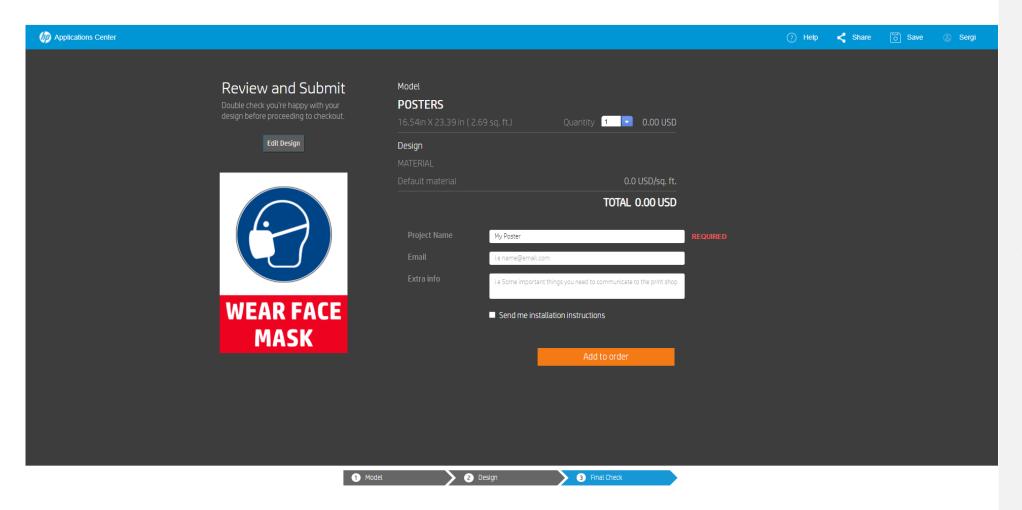

# 2. Submit or let your customers submit designs

You will receive an order once the design has been submitted with all order details.

### **How to use HP Applications Center**

# **GETTING STARTED TO HP AC PRO**

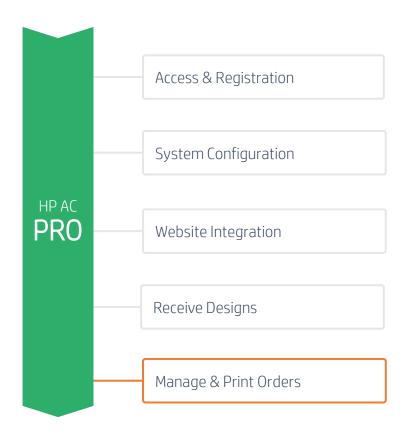

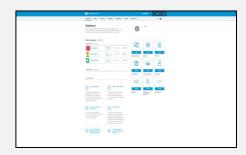

# 1. Start receiving orders from Dashboard

In the dashboard view, you will see all orders coming and will be identified by an order ID. There, you can find all order details.

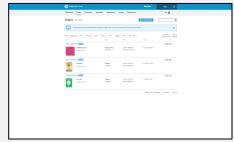

# 2. Approve, reject or archive orders

You will be able to manage and change the status of your orders depending on your preferences and processes.

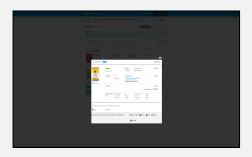

### 3. Print designs

You can download the ready-to-print PDF file and print your orders.

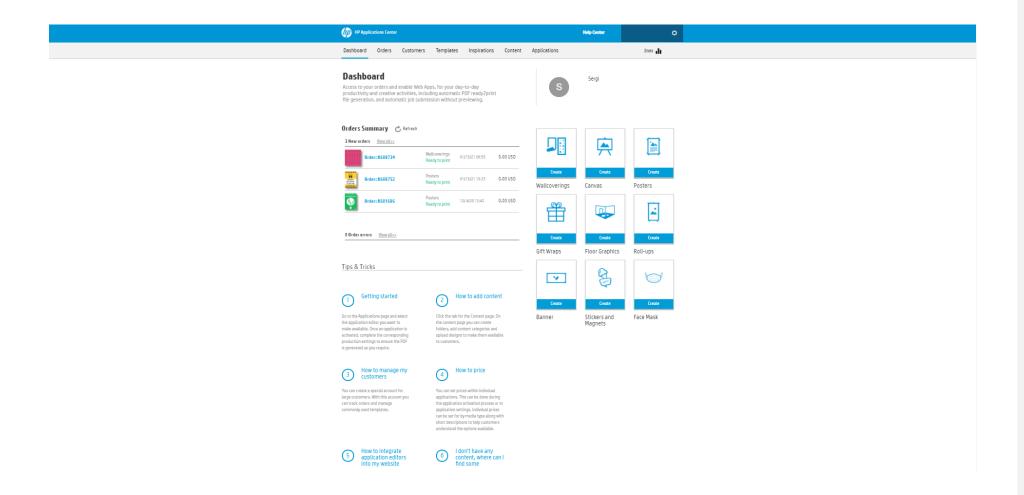

Receive Designs

# 1. Start receiving orders from Dashboard

In the dashboard view, you will see all orders coming and will be identified by an order ID. There, you can find all order details.

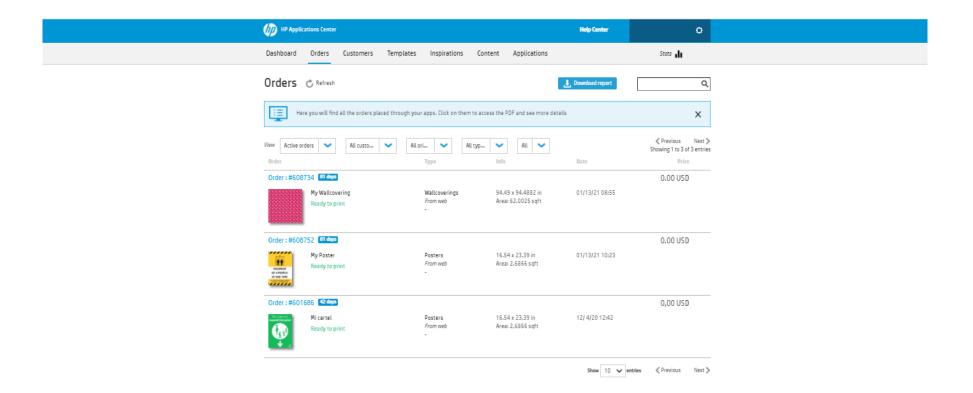

### Receive Designs

# 2. Approve, reject or archive orders

You will be able to manage and change the status of your orders depending on your preferences and processes.

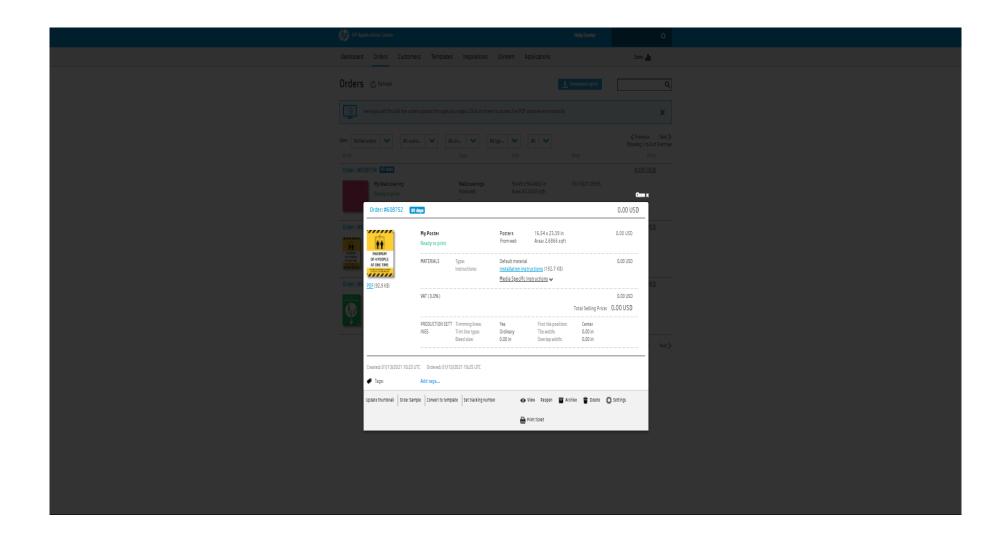

### 3. Print designs

You can download the ready-to-print PDF file and print your orders.

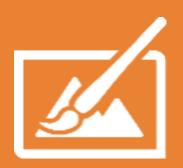

# What is HP Applications Center

Unleash the potential of your printer

2021

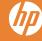